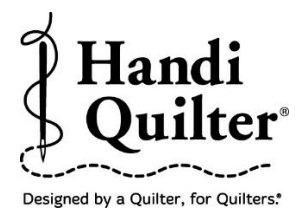

## **Create and Save a Circle Area**

Create a circle area, save and use anytime you need a circle area to resize, position or align.

### **1. Select Design**

 Select **File** tab. The circle design in the workspace will be used as a background design to create a circle area.

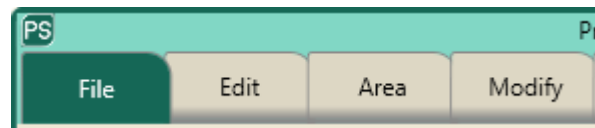

Press **Design.**

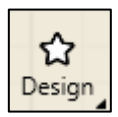

- Press **Open.**
- Select **Designs/HQ Designs/Block/Circle**

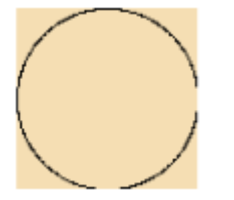

## **2. Create an Area**

Select **Area** tab.

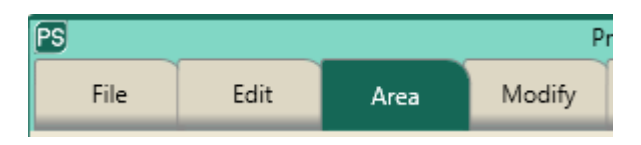

• The circle design in the workspace will be used as a guide to create a circle area.

©Handi Quilter 2017

Move crosshair to the circle line.

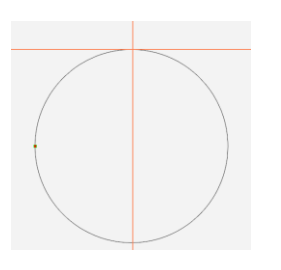

Press **Multi-Point**.

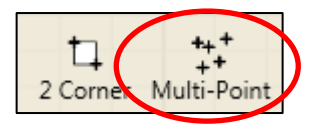

- Move machine  $\frac{1}{2}$  inch to the right.
- Press **Multi-Point.**
- Continue moving around the circle pressing **Multi-Point** every ½ inch. The closer the multi-points are together the more accurate the circle.
- This small amount of the area created has 18 points.

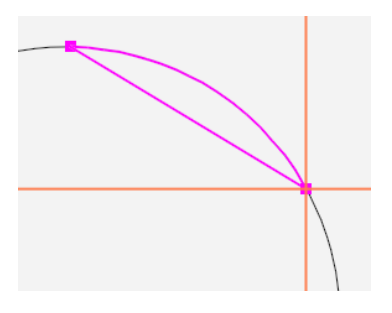

This 6" x 6" circle has 78 points. The advantage of creating an area that has many points is the accuracy of the area.

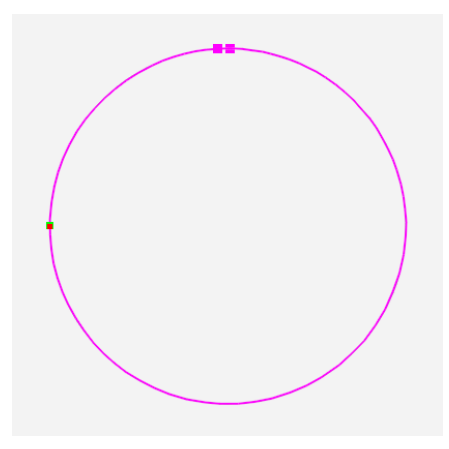

## **3. Save Circle Area**

Press **Select** under the Area tab.

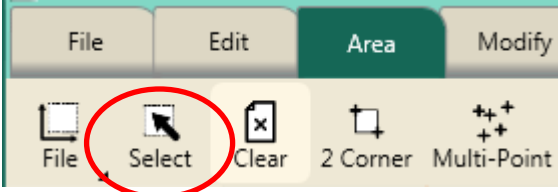

The circle area will turn green.

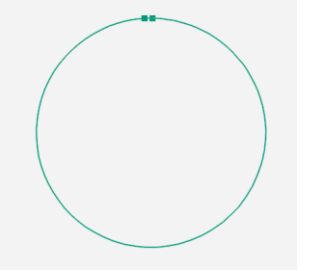

- Select **File** tab.
- Press **Save**.

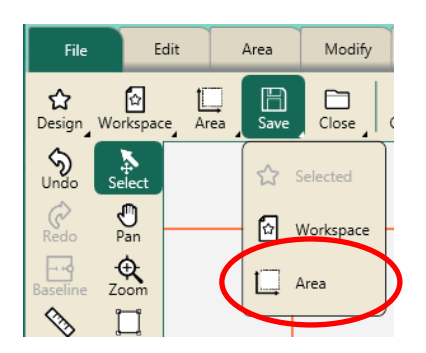

- A drop-down box will appear.
- Press **Area.**
- A window will open allowing you to save the circle area for future use.
- Touch the area bar.

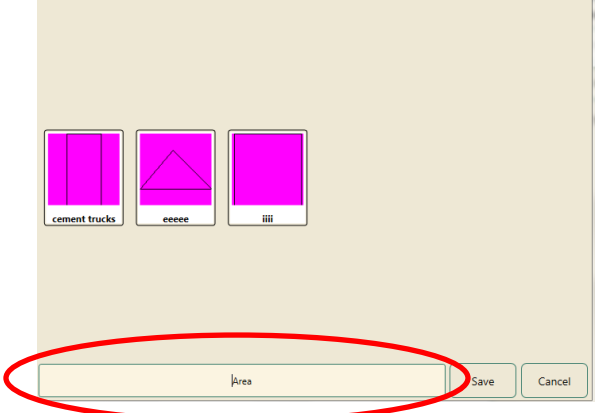

©Handi Quilter 2017

 A keyboard will appear allowing you to type in the name of the area.

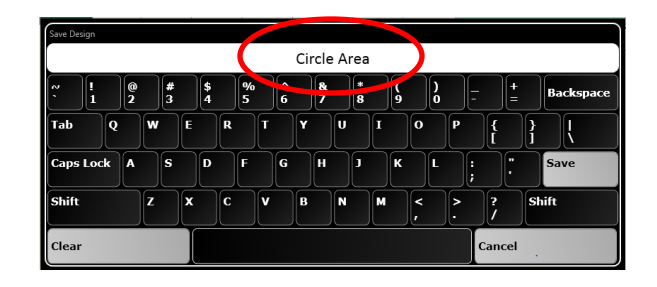

- Press **Save** on the keyboard.
- Press Clear All. This closes the circle design and the area in the workspace.

# **4. Open Circle Area**

- Select **File** tab.
- Press **Area.**
- Press **Circle Area.**

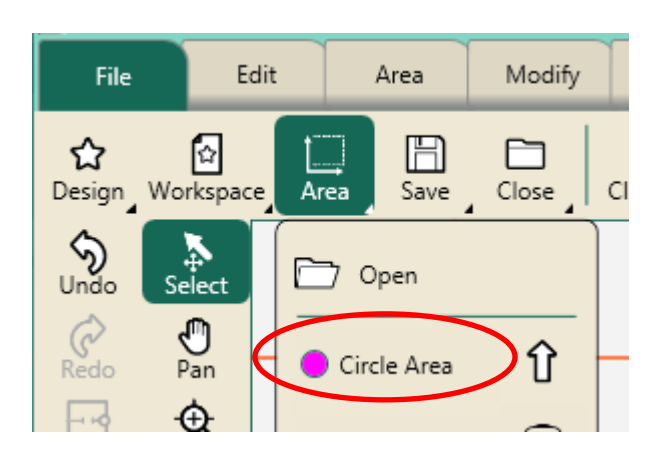

• The Circle Area will appear in the workspace as a pink dashed circle.

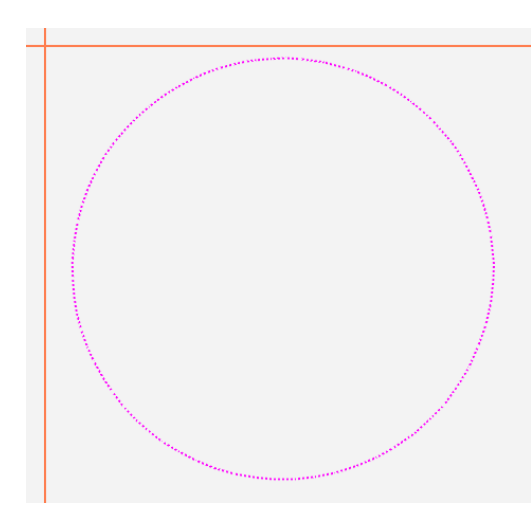

#### **4. Reposition the Area**

- Select **Area** tab.
- Press **Select** in the **Area** ribbon or **Select** in the workspace tools.

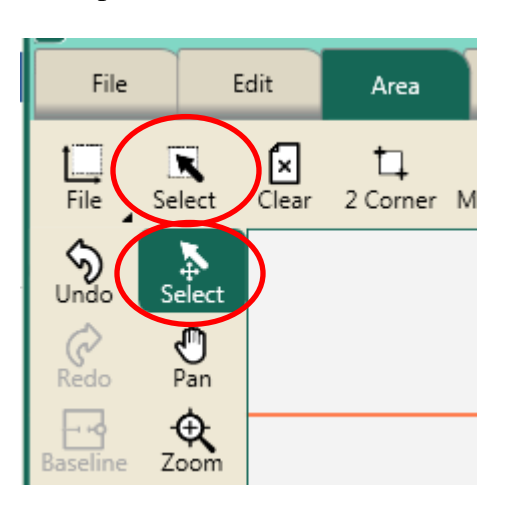

• The circle area will turn green ready to edit.

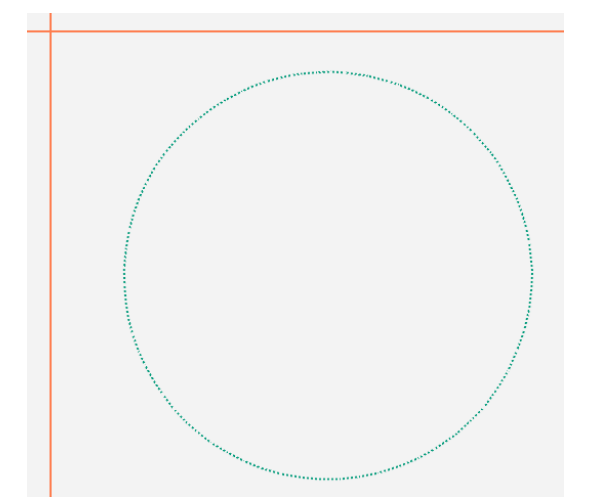

- Select **Modify** tab.
- Press **Reposition.**

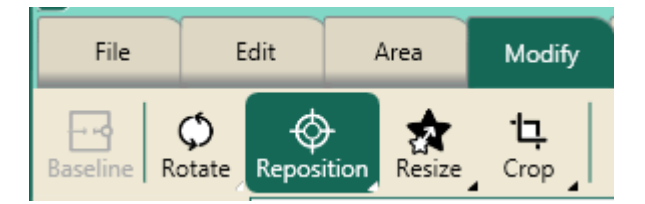

• Move the crosshairs to the center of the block on quilt.

©Handi Quilter 2017

Press **Center** in the sidebar.

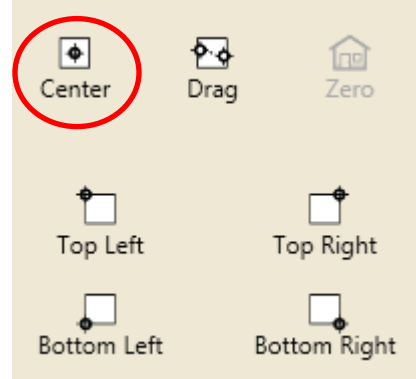

- This will center the circle area in the block.
- Select desired design from file.
- In this example **Around You Go** in **HQ Designs/Blocks** was chosen.

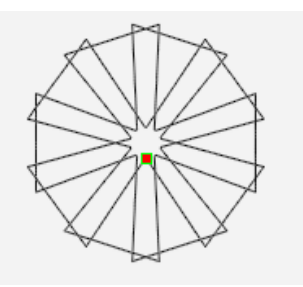

- Select **Modify** tab.
- Press **Align.**

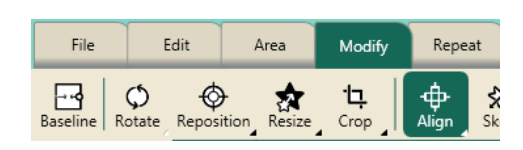

Press **Center**.

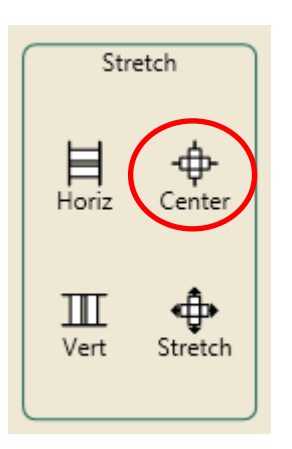

• The design will center over the circle area.

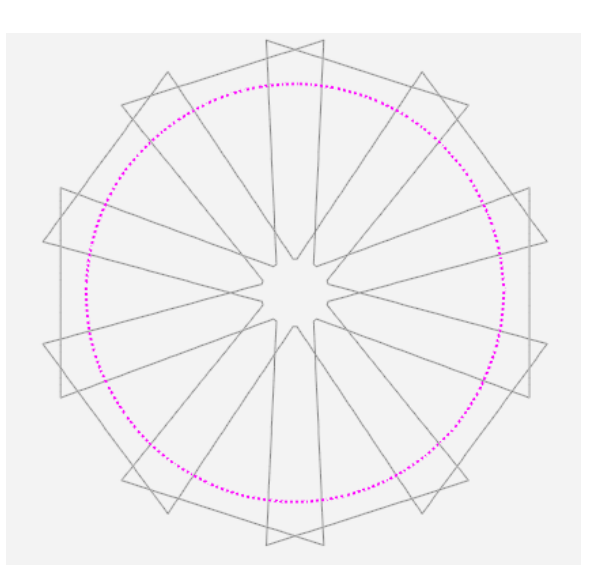

The design is too large for the circle area.

### **5. Resize the design.**

- Select **Modify** tab.
- Press **Resize.**

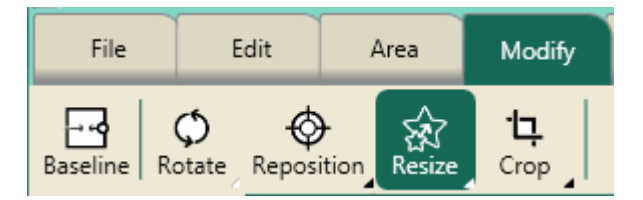

Press **Lock**.

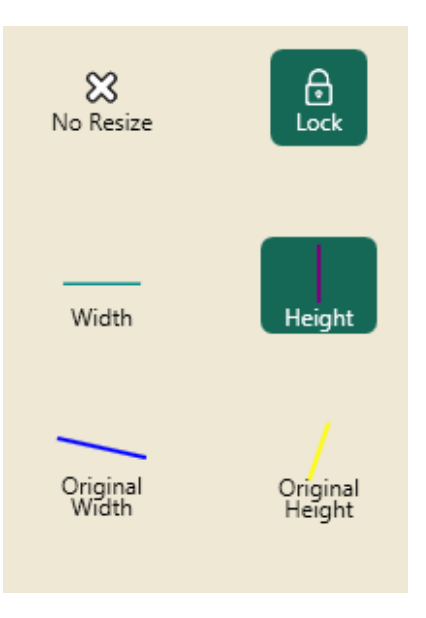

 Press the **Minus** (-) button to decrease the design to the desired size.

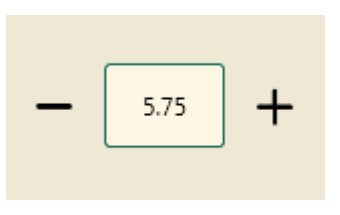

• The design now fits in the area.

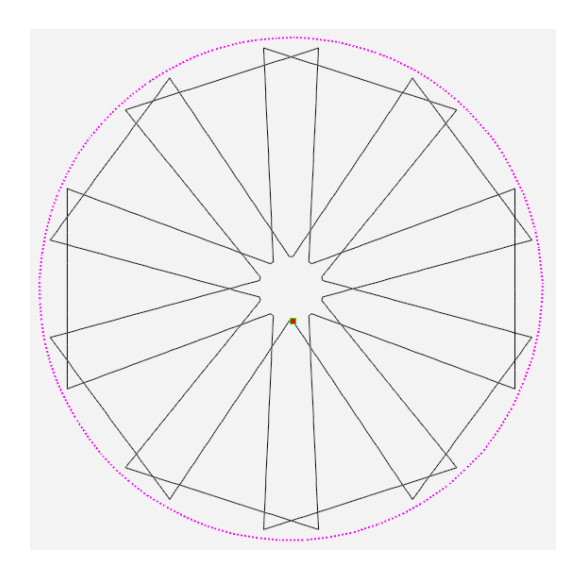